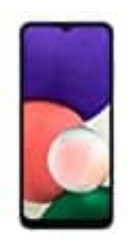

**Samsung Galaxy A22**

## **Nutzer hinzufügen**

Nur der Eigentümer des Geräts kann neue Nutzer hinzufügen oder Nutzer aktualisieren.

- 1. Öffne auf dem Gerät die **Einstellungen**.
- 2. Tippe auf **System** und dann **Mehrere Nutzer**.

*Wenn du diese Einstellung nicht finden kannst, suche in den Einstellungen nach Nutzer.*

3. Tippe auf **Nutzer hinzufügen** und dann **OK**.

*Falls die Option "Nutzer hinzufügen" nicht angezeigt wird, tippe auf Nutzer oder Profil hinzufügen und dann Nutzer und dann OK. Wenn keine der beiden Optionen angezeigt wird, kann auf deinem Gerät keine Nutzer hinzugefügt werden.* n du diese Einstellung nicht finden kannst, suche in den Einstellungen nach Nutzer.<br>Be auf **Nutzer hinzufügen** und dann **OK**.<br>Bediennen Mutzer hinzufügen" nicht angezeigt wird, tippe auf Nutzer oder Profil hinder und dann

- 4. Gib einen Namen für den neuen Nutzer ein.
- 5. Nachdem du einen neuen Nutzer hinzugefügt hast, tippe auf **Zu [Nutzername]** wechseln. In einem Pop-up wirst du gefragt: "Nutzer jetzt einrichten?".

## 6. **Wenn der neue Nutzer anwesend ist:**

Tippe auf **Jetzt einrichten**. Entsperre dann den Bildschirm, um das Google-Konto einzurichten und andere Einstellungen vorzunehmen.

## **Wenn der neue Nutzer nicht anwesend ist:**

Tippe auf **Später**. Wenn du das nächste Mal zu diesem Nutzer wechselst, kann er das Google-Konto einrichten und andere Einstellungen vornehmen.